# **ASIMUT ‐ Benutzerhandbuch mit Regeln**

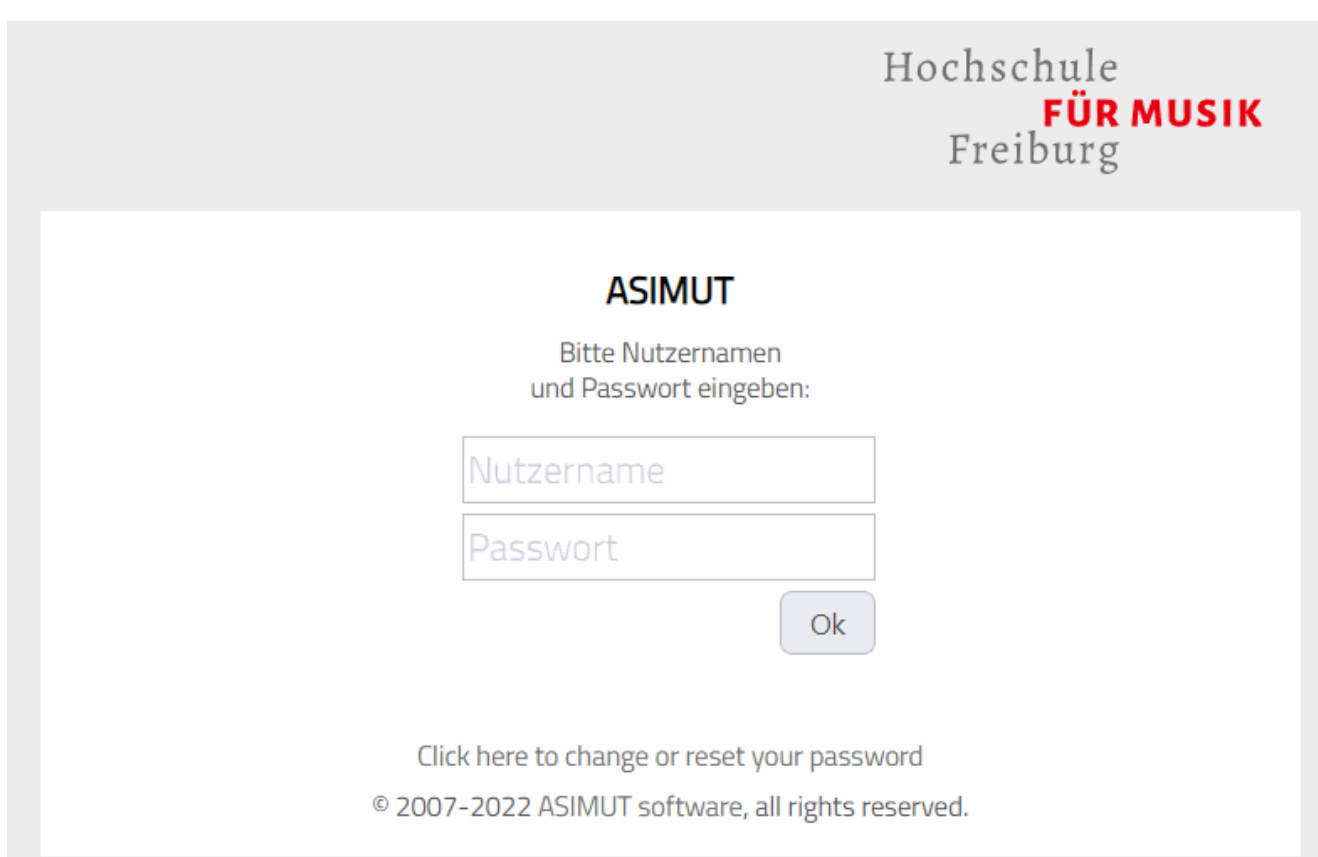

#### **v 3.4 © Hochschule für Musik Freiburg**

#### **Der Allgemeine Studierendenausschuss (AStA)**  asta.mh-freiburg.de

in Zusammenarbeit mit der

**Stabsstelle für Raumkoordination**  www.mh-freiburg.de/hochschule/verwaltung-und-dienste/raumkoordination

# **Inhalt**

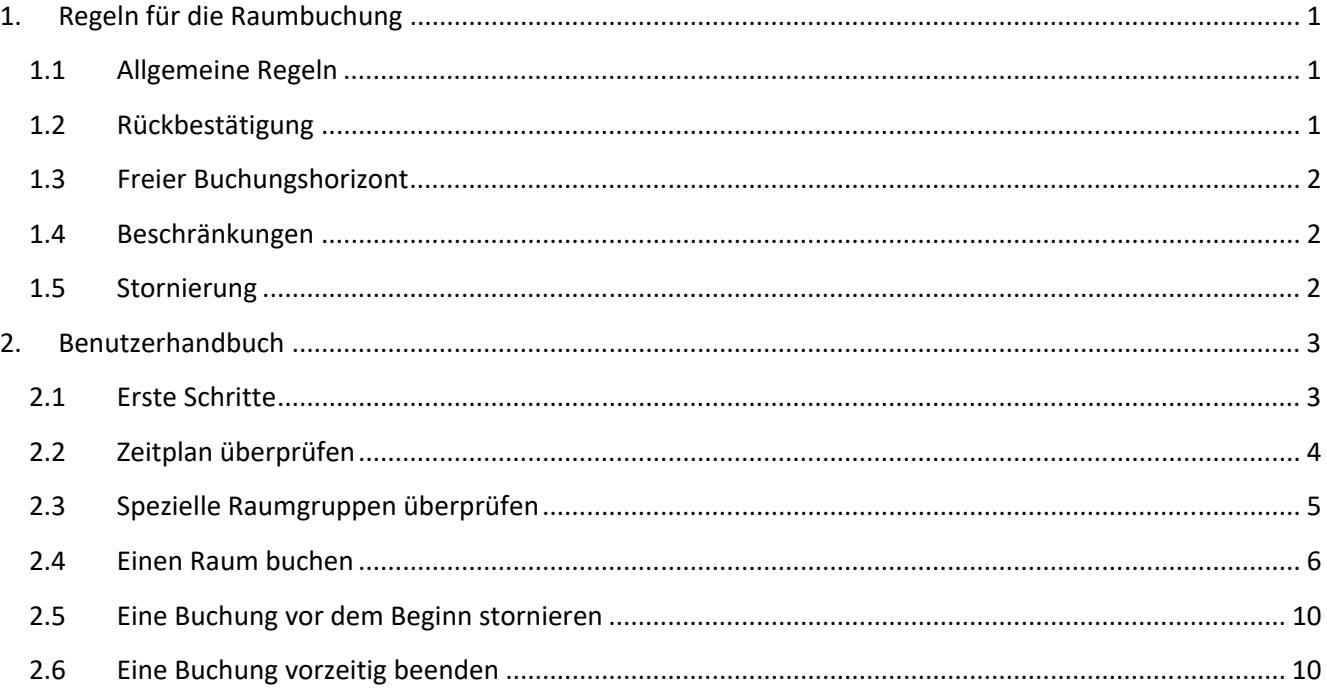

# **1. Regeln für die Raumbuchung**

#### **1.1 Allgemeine Regeln**

- Alle Studierenden können einen Überaum bis zu 14 Tage im Voraus buchen ("Buchungshorizont").
- Zum Buchen eines Überaums erhalten alle Studierenden eine "laufende Quote" von 10 Stunden. Die laufende Quote wird nach jeder beendeten Buchung wieder zurückerstattet.
- In der Kernzeit (Montag bis Freitag jeweils 11:00 17:00 Uhr) wird das Üben eingeschränkt:
- Innerhalb der Kernzeit ist die Quote begrenzt ("Kernzeitquote") auf:
	- o 2 Stunden für alle Studierenden *außer* den künstlerischen Hauptfach-Pianist\*innen,
	- o 3 Stunden für alle künstlerischen Hauptfach-Pianist\*innen.
- Die Mindestbuchungsdauer beträgt 30 Minuten.
- Zwischen den Buchungen im selben Raum muss ein Abstand von mindestens 90 Minuten liegen.
- Buchungen beginnen und enden immer im Viertelstunden-Takt: **:00**, **:15**, **:30** oder **:45**:
- Bei *zukünftigen* Buchungen *z.B. in 3 Stunden oder 2 Tagen* - wird die Buchungszeit immer auf die nächst-liegenden 15 Minuten gerundet:
	- o *Zeiten von :08 bis :22 auf :15*
	- o *Zeiten von :23 bis :37 auf :30*
	- o *Zeiten von :38 bis :52 auf :45*
	- o *Zeiten von :53 bis :07 auf :00*

*Beispiel 1: Aufrundung (:08-:14 /:23-:29 /:38-:44 / :53-:59)*  Willst du *zukünftig* um 11:08 Uhr einen Raum buchen, beginnt die Buchung um 11:15 Uhr.

*Beispiel 2: Abrundung (:01-:07 /:16-:22 / :31-:37 / :46-:59)*  Willst du *zukünftig* um 11:37 Uhr einen Raum buchen, beginnt die Buchung um 11:30 Uhr.

- Bei *spontanen* Buchungen *jetzt sofort* wird die Buchungszeit immer auf die nächst-liegenden 15 Minuten **auf**gerundet:
	- o *Zeiten von :00 bis :14 auf :15*
	- o *Zeiten von :15 bis :29 auf :30*
	- o *Zeiten von :30 bis :44 auf :45*
	- o *Zeiten von :45 bis :59 auf :00*

*Beispiel 3: Aufrundung (:00-:14 /:15-:29 /:30-:44 / :45-:59)*  Buchst du *spontan* um 10:59 Uhr einen Raum, beginnt die Buchung um 11:00 Uhr; buchst du hingegen erst um 11:00 Uhr, beginnt die Buchung um 11:15 Uhr.

#### **1.2 Rückbestätigung**

- Jede Buchung muss vor Betreten des Raums rückbestätigt werden.
- Für die Rückbestätigung muss dein Gerät in eines der Netzwerke der HfM Freiburg ("MHS" oder "eduroam") eingewählt sein.
- Die Rückbestätigungsfristen betragen:
	- o ab 60 Minuten *vor* Beginn der Reservierung
	- o bis 5 Minuten *nach* Beginn der Reservierung
- Bei Verstreichen der Rückbestätigungsfrist wird
	- o die Buchung automatisch gelöscht,
	- o der Raum wieder frei gegeben und
	- o die (gesamte) Quote wieder zurückerstattet.

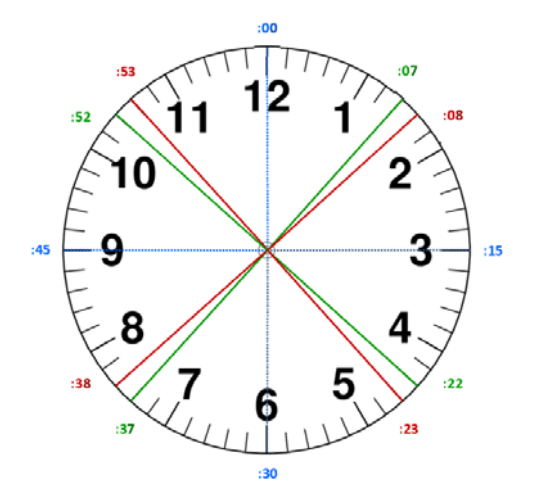

# **1.3 Freier Buchungshorizont**

Studierende haben einen "Freien Buchungshorizont" von 120 Minuten. Ist noch Quote vorhanden, werden alle Buchungen innerhalb dieses Freien Buchungshorizont auf die Quote angerechnet. Ist deine Quote aufgebraucht, kannst du trotzdem innerhalb der nächsten 120 Minuten einen freien Raum buchen.

Beispiel: Wenn die aktuelle Uhrzeit 14:35 Uhr ist, darfst du bei Anwendung des Freien Buchungshorizonts nur eine Buchung vornehmen, die nicht später als 16:35 Uhr endet (14:35 Uhr + 120 Minuten).

Bitte beachte, dass eine Mindestbuchungszeit von 30 Minuten und eine Rundung der gewünschten Buchungszeit auf die nächsten 15 Minuten gelten.

 $\Rightarrow$  120 Minuten = bis zu 15 Minuten (Wartezeit) + maximal 1 Stunde und 45 Minuten (Buchungszeit)

Zum obigen Beispiel:

.

- Du kannst einen Raum von 14:35 bis 15:35 Uhr buchen, da dies noch innerhalb der 120-Minuten-Grenze liegt. Aufgrund von Rundungen wird das System deine Buchungszeit jedoch in 14:30 bis 15:30 Uhr umwandeln.
- Da die aktuelle Zeit 14:35 Uhr ist und du keine Buchung in der Vergangenheit vornehmen darfst, ist die nächste mögliche Buchungszeit 14:45 bis 15:45 Uhr.
- Bei Anwendung des Freien Buchungshorizonts (120-Minuten-Limit) kannst du eine Buchung für 15:00 bis 16:00 Uhr von 14:45 bis 14:59 Uhr durchführen (d.h. bis zu 15 Minuten im Voraus).

# **1.4 Beschränkungen**

Einige Übungsräume sind je nach Instrument und Studienrichtung für bestimmte Studierende priorisiert - d.h. früher als für andere Studierenden - buchbar:

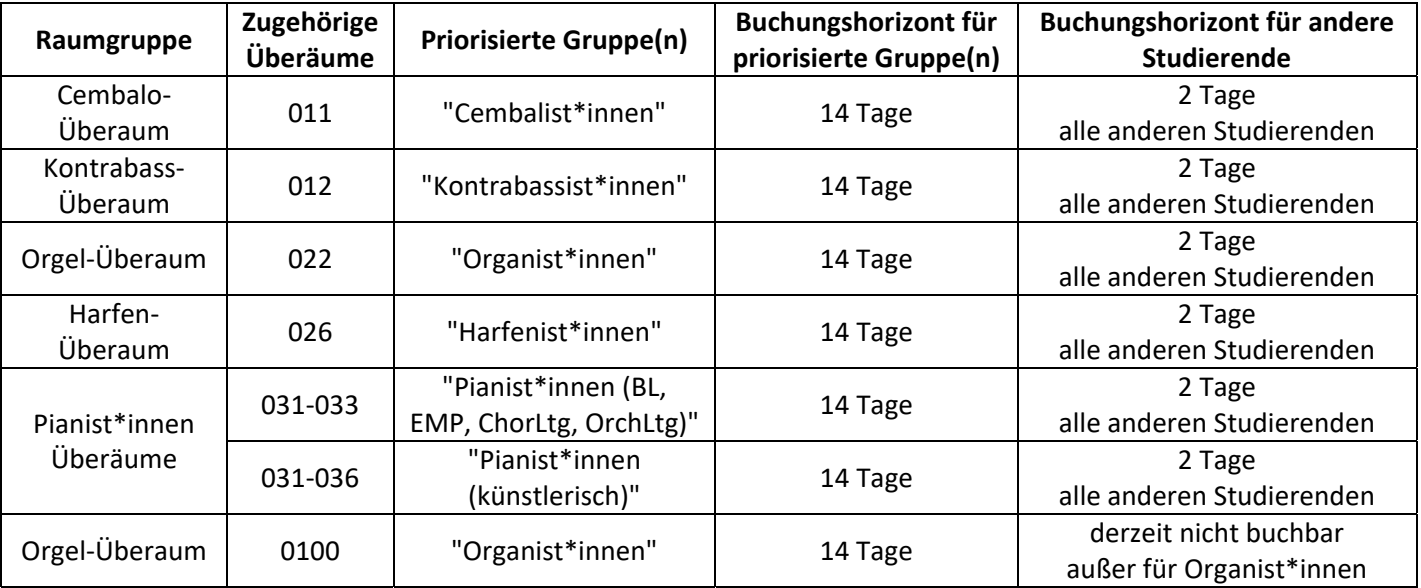

# **1.5 Stornierung**

- Jede Buchung kann storniert werden. Wenn sich deine Pläne ändern, nimm bitte Rücksicht auf andere und storniere deine Buchung:
	- o Drücke den Button "Buchung beenden".
	- o Die restliche Quote wird dir dann auf 15 Minuten abgerundet erstattet.
- Wenn du eine Buchung vor der Startzeit stornierst, wird die gesamte Buchungszeit deiner Quote sofort wieder gutgeschrieben.

# **2. Benutzerhandbuch**

# **2.1 Erste Schritte**

- Greife auf ASIMUT hfm-freiburg.asimut.net über einen Webbrowser auf deinem Computer oder einem beliebigen mobilen Endgerät (Smartphone, Tablet etc.) zu.
- Der "Nutzername" ist deine **MH-Freiburg-E-Mail-Adresse** in der Regel v.nachname[at]mh-freiburg.de {v = 1. Buchstabe deines Vornamens}.
- Beim **ersten Login** musst du erst noch dein "Passwort" setzen:
	- o Klicke auf "Click here to change or reset your password"
	- o Folge den Anweisungen des "password- reset"-Vorgangs.

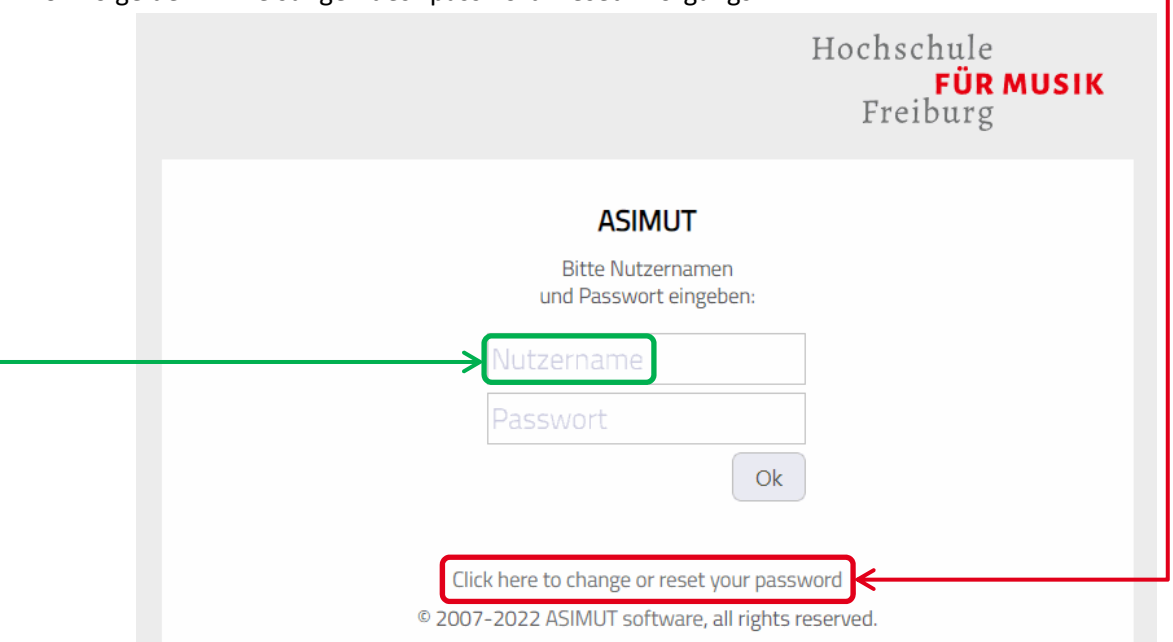

Jörg Scheele

Mein Zeitplan

Suchen

Räume

Laufende Quote . . . . . . . . . . . . . . . . . .

Kernzeitquote für Dienstag 18.1.

Anmeldung zu Ereignissen

 $10:00$ 

 $2:00$ 

#### Links oben wird dir angezeigt:

- dein **Name**
- deine aktuellen **Quoten**: o deine **"Laufende Quote"** (hier 10:00 Stunden)
	- o deine **"Kernzeitquote"** für den jeweiligen Tag (hier: für Dienstag 18.1. 2:00 Stunden)

Darunter wird dir dein Menü angezeigt, am wichtigsten sind:

- **Mein Zeitplan**
- **Räume**

Wenn du auf deinen Namen klickst, erscheinen rechts die

**"Buchungsinformationen"**)

- **Regeln für die Raumbuchung**
- **Last-Minute-Buchungen**

**Wenn du weiter nach unten scrollst**,

werden dir weitere Regeln angezeigt:

- **Rückbestätigung**
- **Buchung vorzeitig beenden**
- **Sonder-Überäume**

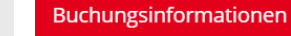

#### Regeln für die Raumbuchung

- · Jede\*r Studierende kann bis zu 2 Wochen im Voraus einen Überaum buchen.
- . lede\*r Studierende hat innerhalb dieser 2 Wochen eine laufende Quote von 10 Stunden.
- · Innerhalb der Kernzeit (Montag bis Freitag 11:00 -17:00 Uhr) können max. 2 Stunden gebucht werden, "Pianist\*innnen, künstlerisch" 3 Stunden.
- · Die Mindestbuchungszeit beträgt 30 Minuten, der Mindestabstand zwischen zwei Buchungen im selben Raum beträgt 30 Minuten.
- Das Inventar darf nicht entfernt werden.
- · Studierende sind für die gesamte Dauer ihrer Buchung für das Inventar des Raumes verantwortlich.

#### Last-Minute-Buchungen

- · "Last-minute"-Buchungen sind möglich, selbst wenn die eigene Quote bereits aufgebraucht ist.
- · Ist noch Quote vorhanden, wird die Zeit davon abgebucht.
- · Diese "Last-minute"-Buchungen müssen innerhalb von 2 Stunden nach der aktuellen Uhrzeit enden.

# **2.2 Zeitplan überprüfen**

- Hier wird dein Zeitplan für die aktuelle Woche jeweils 7 Tage lang angezeigt (Standard-Ansicht). Um einen anderen Wochen- oder Tagesplan zu prüfen, wähle das Datum im Kalender aus.
- Links oben werden deine aktuellen Quoten angezeigt.
- Die Ansicht besteht aus 3 Spalten: Links (1. Spalte) befindet sich das Menü ("Mein Zeitplan", "Räume" etc.), daneben der "Zeitplan" (2. Spalte) mit Monats-Kalender und "Zeitplanansicht" (3. Spalte).
- Die drei Buttons rechts (*"Zeitplanansicht:"*) sind
	- o (**mittlerer Button**) ausführlicher Zeitplan (*Standard-Ansicht*, Listenansicht mit allen Informationen)
	- o (linker Button) komprimierte *Listenansicht* (jedes Ereignis in einer Zeile)
		- o (rechter Button) Stundenplan-*Blockansicht* (jedes Ereignis als Block, alle Infos beim Überfahren mit der Maus): Auch von hier kann – außer von der Ansicht "Räume" – eine Buchung erstellt werden.

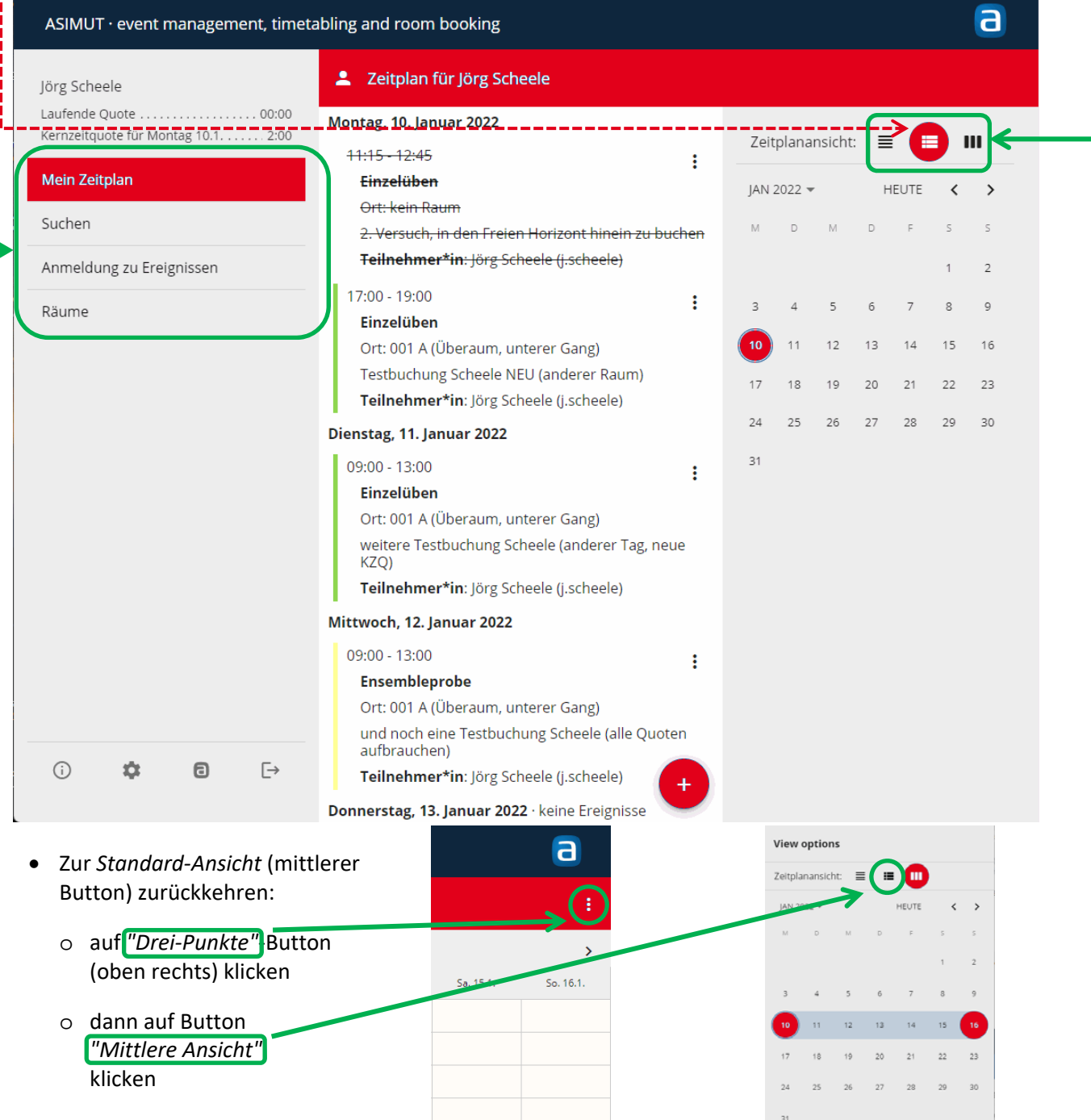

- Wird das Browser-Fenster verkleinert vor allem die Breite verringert verschwinden
	- 1. zuerst die linke Spalte mit deinem Namen, den Quoten und dem Menü
	- 2. danach auch die rechte Spalte mit dem Kalender und den Zeitplanansichten

#### **2.3 Spezielle Raumgruppen überprüfen**

- Durch Anklicken des Menüpunkt **< Räume** öffnet sich die *Raumgruppen-Ansicht*.
- Dort befinden sich mehrere **Raumgruppen**, z.B.
	- o "Alle Räume"
	- o "Oberer Kellergang" und "Unterer Kellergang"
	- o "Pianist\*innen Überäume"
- Durch Klicken auf einen Raumgruppen-Namen erscheint die tagesaktuelle Belegung dieser Raumgruppe, hier z.B. die Belegung der **"Pianist\*innen Überäume"** am Montag, 17. Januar 2022.

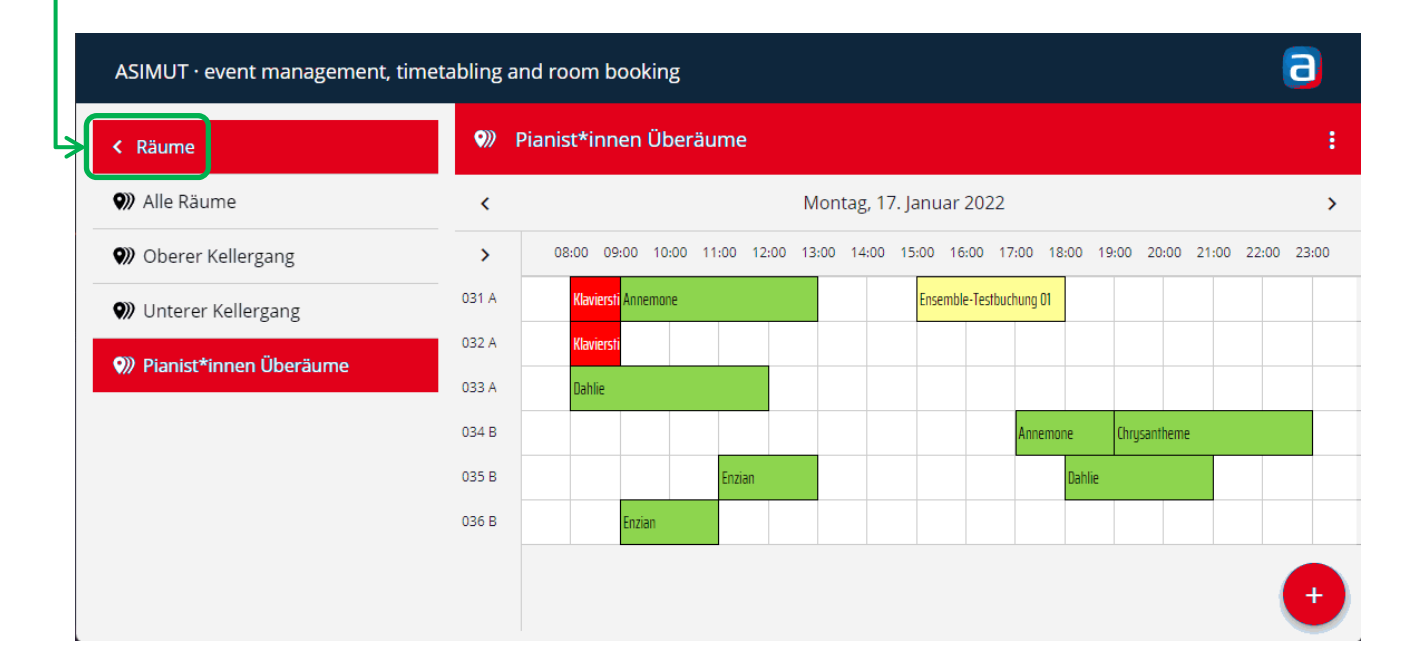

Durch Überfahren einer Buchung mit der Maus werden alle Einzelheiten angezeigt, hier:

- o Uhrzeit der Buchung: **15:00 18:00** Uhr
	-
- o Name der Buchung: Ensemble-Testbuchung 01
- 
- o **Ort** der Buchung: Raum **031 A (Überaum, oberer Gang)**
- o teilnehmende **Student\*innen: Bertram Bartnelke** und **Charlotte Chrysantheme**

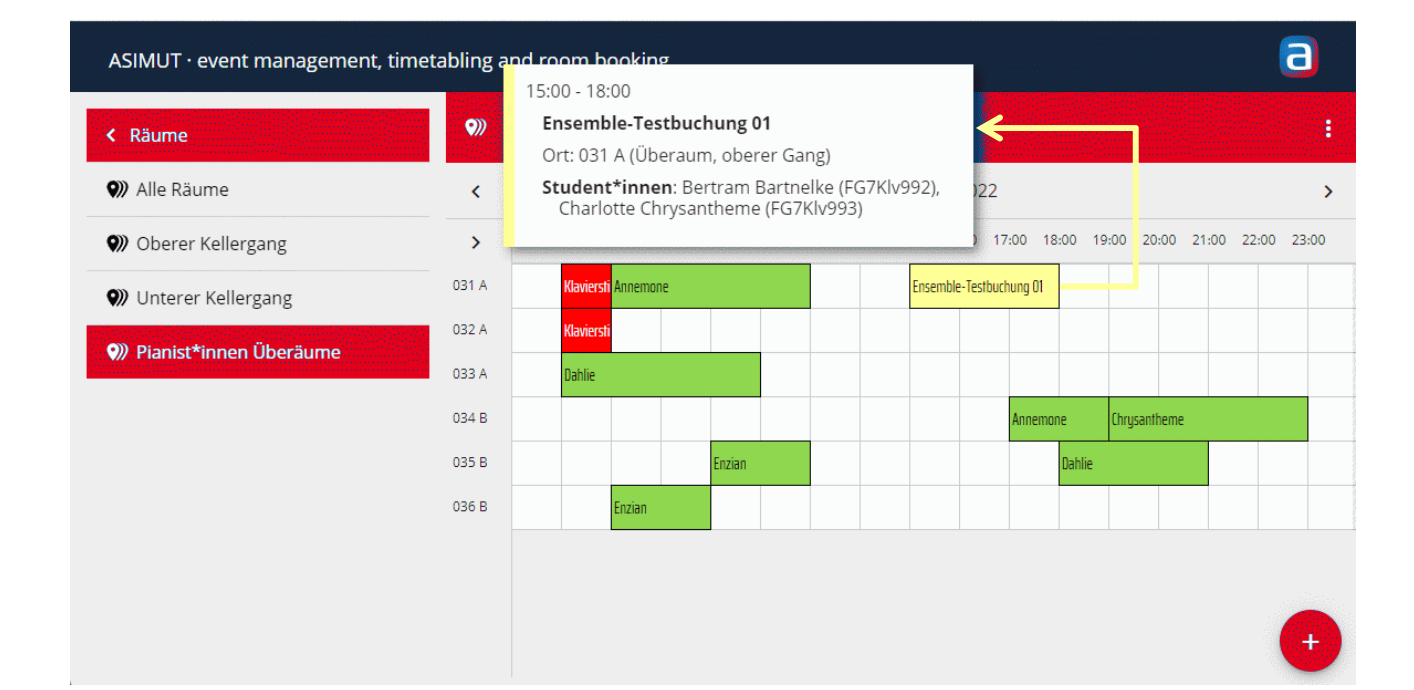

# **2.4 Einen Raum buchen**

Beispiel: Heute ist Dienstag, der 11. Januar 2022.

 Um einen Raum zu buchen, gehst du mit Maus zu einem **Raum (Zeile)** und darin zu einer **Anfangszeit (Spalte)**, hier z.B. zu **Raum "034 B"** ab **17:15 Uhr**.

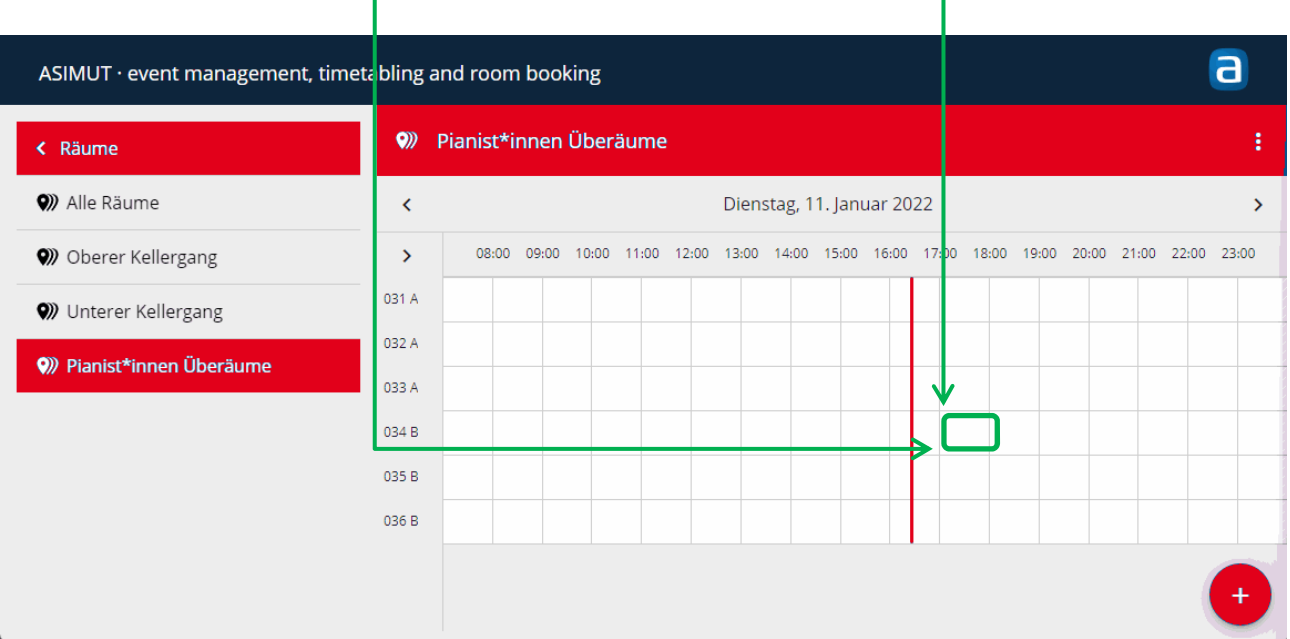

- Durch Anklicken dieser Position öffnet sich das Kategorien-Fenster: Jetzt kannst du …
	- o entweder **Einzelüben buchen**
	- o oder (mit mehreren Teilnehmer\*innen) eine **Ensembleprobe planen**

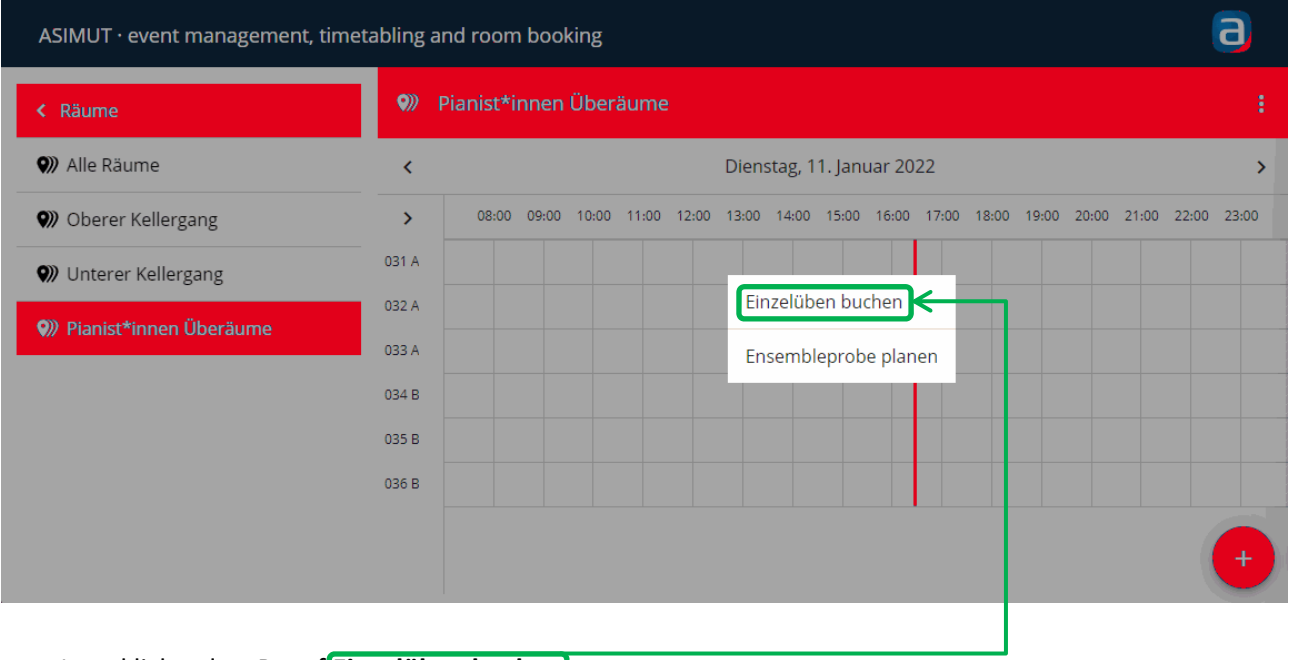

Jetzt klickst du z.B. auf **Einzelüben buchen** …

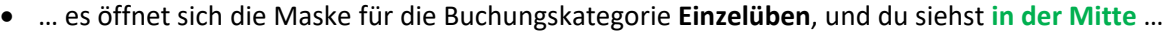

- o das Datum, hier z.B. **Dienstag 11.01.22**
- o die Anfangs- und Endzeit, hier z.B. **17:15 17:45** Uhr
- o den Raum, hier **034 B (Überaum, oberer Gang)**
- o ein (optionales) Feld für eine *"Beschreibung …"*
- o die/den Teilnehmer\*in, hier z.B. **Teilnehmer\*in: Jörg Scheele**
- … und **rechts** weitere Informationen, hier z.B.
	- o **034 B (Überaum, oberer Gang)**, "Hier dürfen nur Pianist:innen üben!"
	- o das **Inventar**, hier z.B. "Flügel" und Fenster"
	- o die **Regelmäßigen Öffnungszeiten**, hier z.B. Montag bis Sonntag jeweils 00:00 23:55 Uhr

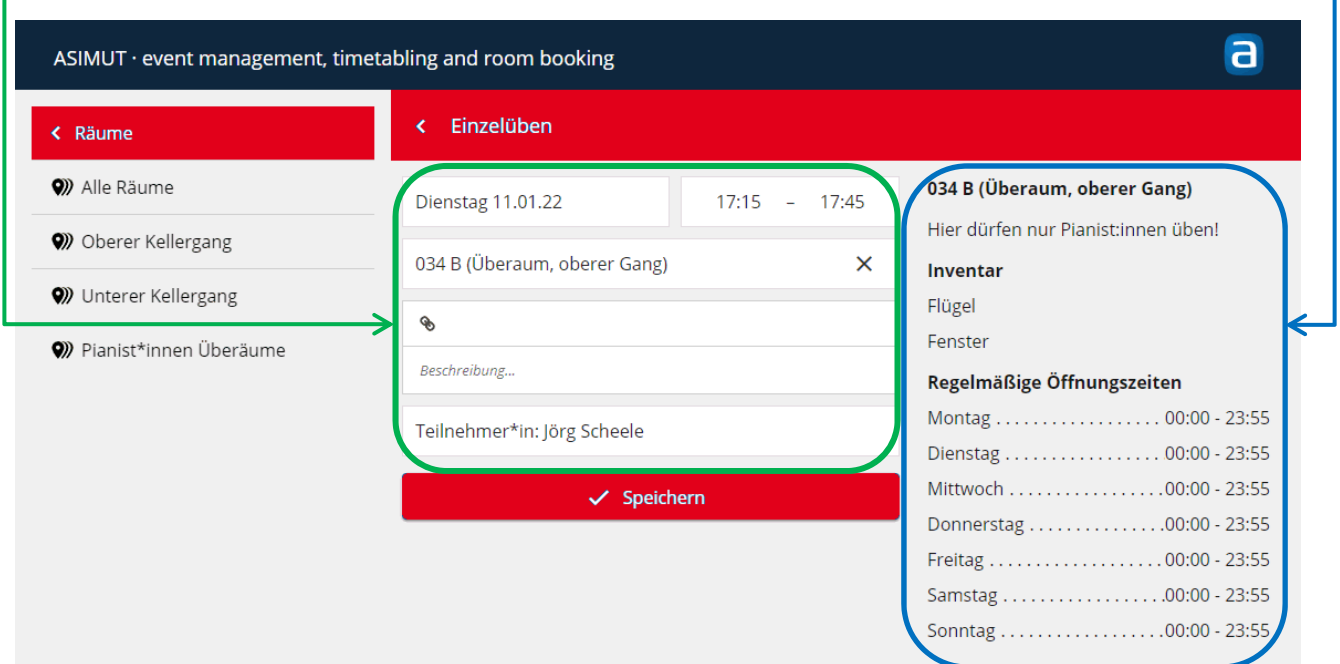

#### Wenn du die Uhrzeit, hier z.B. die **Endzeit**, verändern willst, klicke **darauf**, bis sich die Eingabe-Maske zur Änderung der Endzeit öffnet

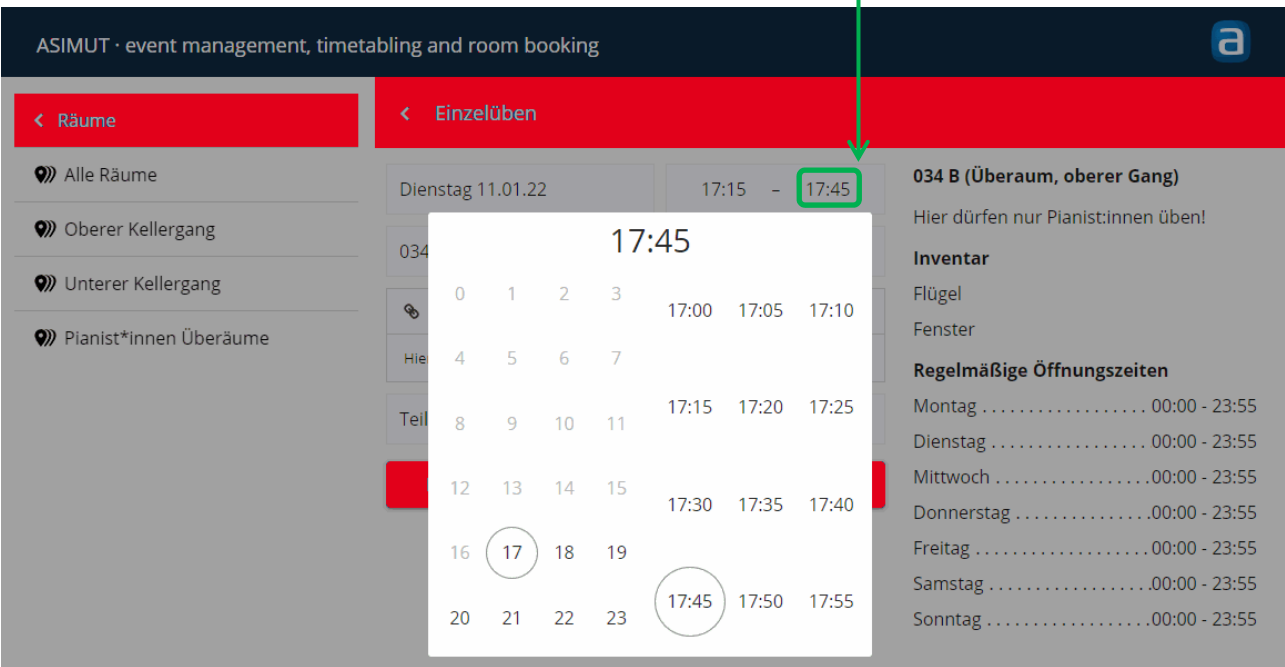

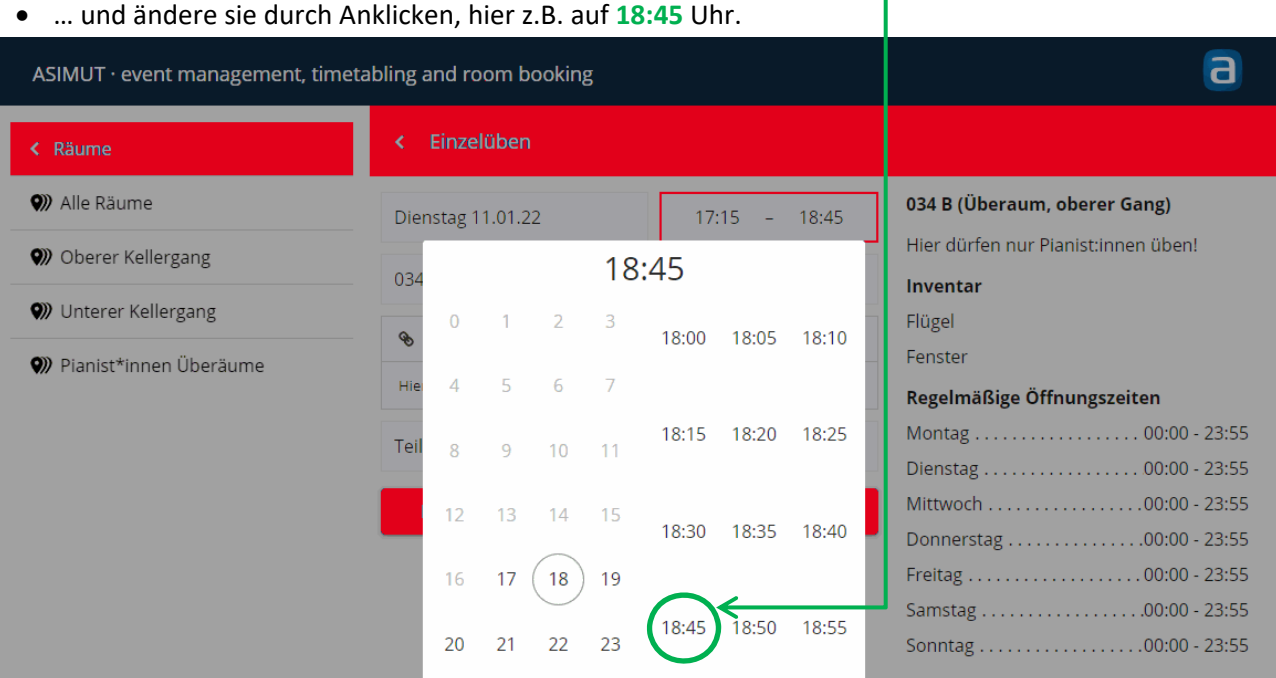

 Wenn die Zeit im Feld "Anfangs- und Endzeit" geänderte ist, kannst du noch in das Feld **Beschreibung…**  eine beliebige Beschreibung deiner Buchung eingeben …

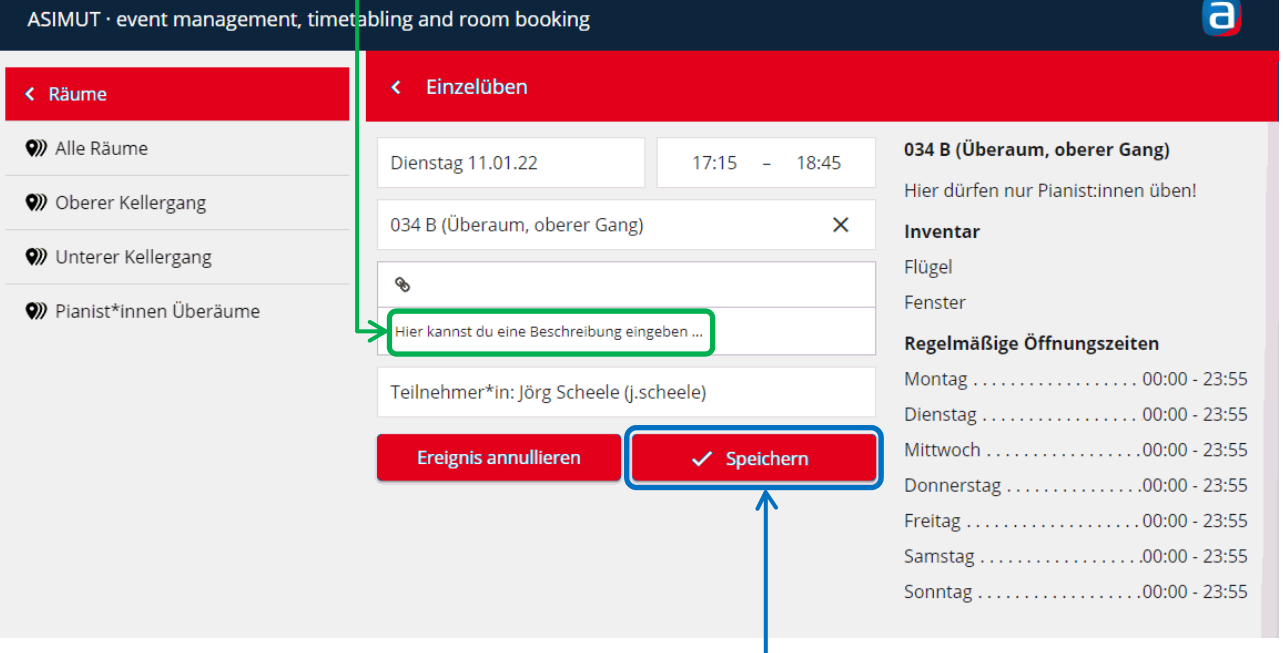

**•** ... danach musst du nur noch auf  $\sqrt{\ }$  **Speichern** klicken.

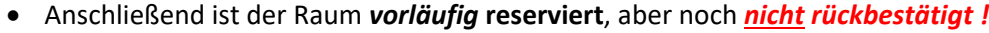

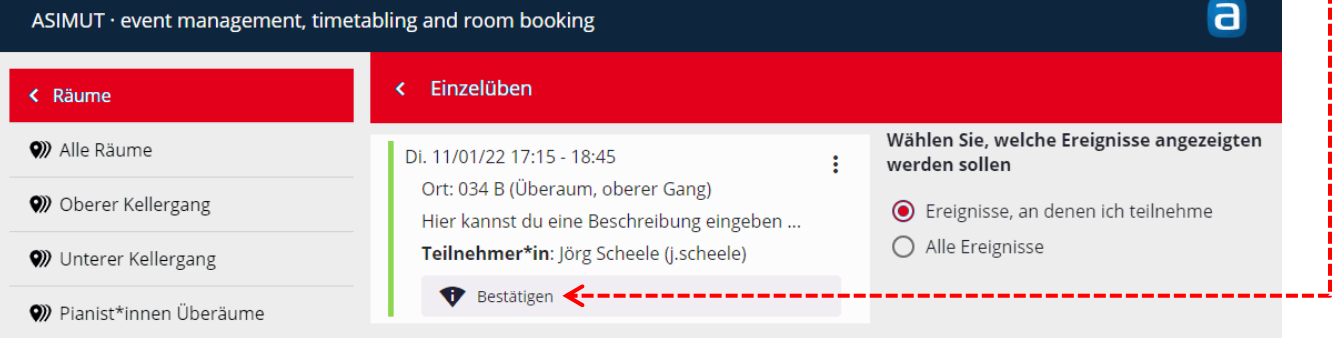

--------

- **Jede unbestätigte Buchung muss vor Beginn rückbestätigt werden:**
	- o **ab 60 Minuten** *vor* **dem Beginn, hier z.B. ab 16:15 Uhr**
	- o **bis 5 Minuten** *nach* **dem Beginn, hier z.B. spätestens 17:20 Uhr.**
- Zum Rückbestätigen klickst du auf **Bestätigen**. (danach verschwindet der "Bestätigen"-Button)

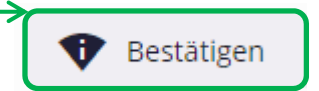

 Durch Klicken auf **< Räume** kehrst du in die *Raumgruppen-Ansicht* zurück – hier wieder zurück zur Raumgruppe **"Pianist\*innen Überäume"** – und kannst dort deine Buchung sehen:

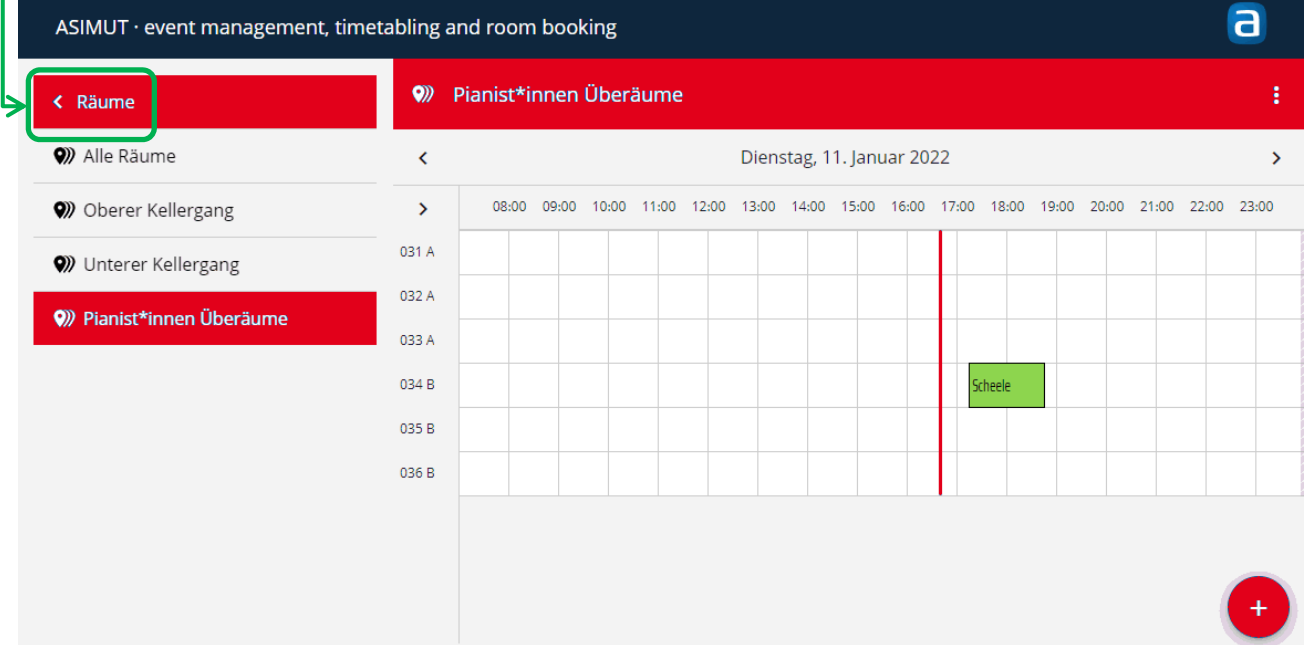

 Durch Anklicken der Buchung erreichst du das Menü **Ereignisoptionen**, dort kannst du auch o das **Ereignis bearbeiten** oder die **Buchung annullieren** (d.h. stornieren, siehe 2.5 nächste Seite)

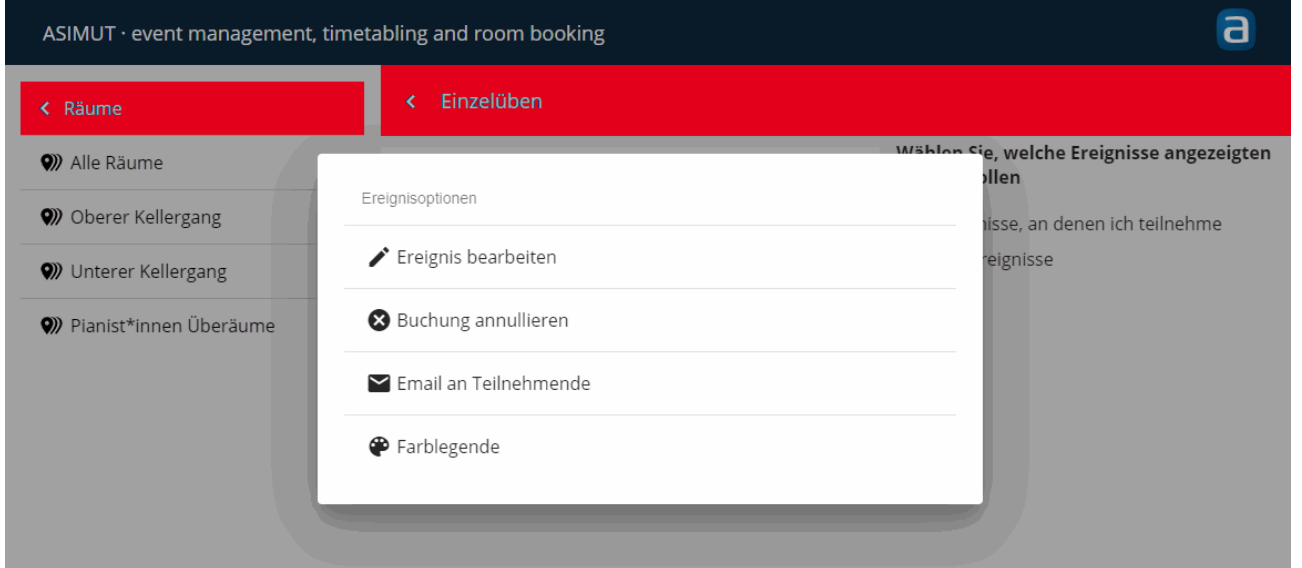

o oder – falls die Buchung *schon begonnen* hat - die **Buchung vorzeitig beenden** (siehe 2.6 nächste Seite)

#### **2.5 Eine Buchung vor dem Beginn stornieren**

- Jede Buchung kann **vor dem Beginn** storniert (= annuliert) werden:
	- o Klicke auf "**Buchung annullieren**".
	- o Die gesamte Buchungszeit wird deiner Quote sofort wieder gutgeschrieben.

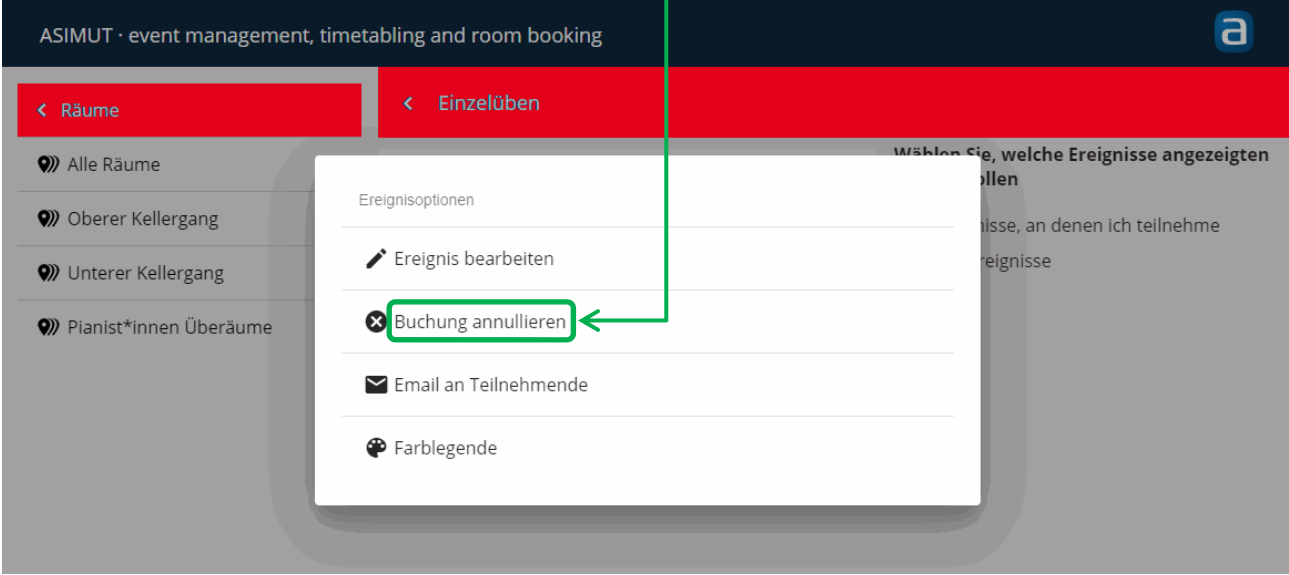

# **2.6 Eine Buchung vorzeitig beenden**

- Wenn eine Buchung bestätigt wurde und **bereits begonnen** hat, kann sie **vorzeitig beendet** werden.
- Klicke dazu auf "(Buchung) **Beenden um xx:xx** (Uhr)".
- Nach dem vorzeitigen Beenden der Buchung wird deine restliche Quote auf 15 Minuten abgerundet sofort wieder gutgeschrieben.

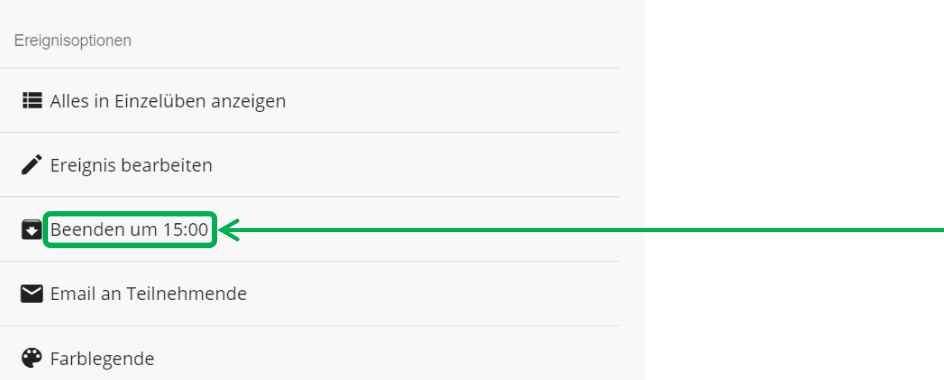

Beispiel: Wenn du um 14:50 Uhr deine 14:15-15:15 Uhr-Buchung vorzeitig beenden willst, wird dir als früheste Uhrzeit für das Beenden "Beenden um 15:00 Uhr" angezeigt.

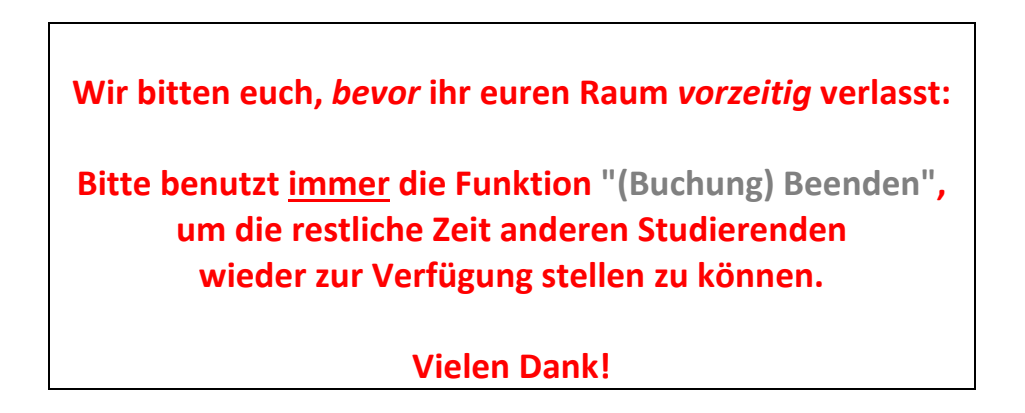